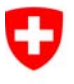

Schweizerische Eidgenossenschaft Confédération suisse Confederazione Svizzera Confederaziun svizra

Eidgenössisches Justiz- und Polizeidepartement EJPD

**Bundesamt für Justiz BJ**  Direktionsbereich Privatrecht Eidgenössisches Amt für das Zivilstandswesen EAZW

# Geschäftsfall **Eheschliessung**

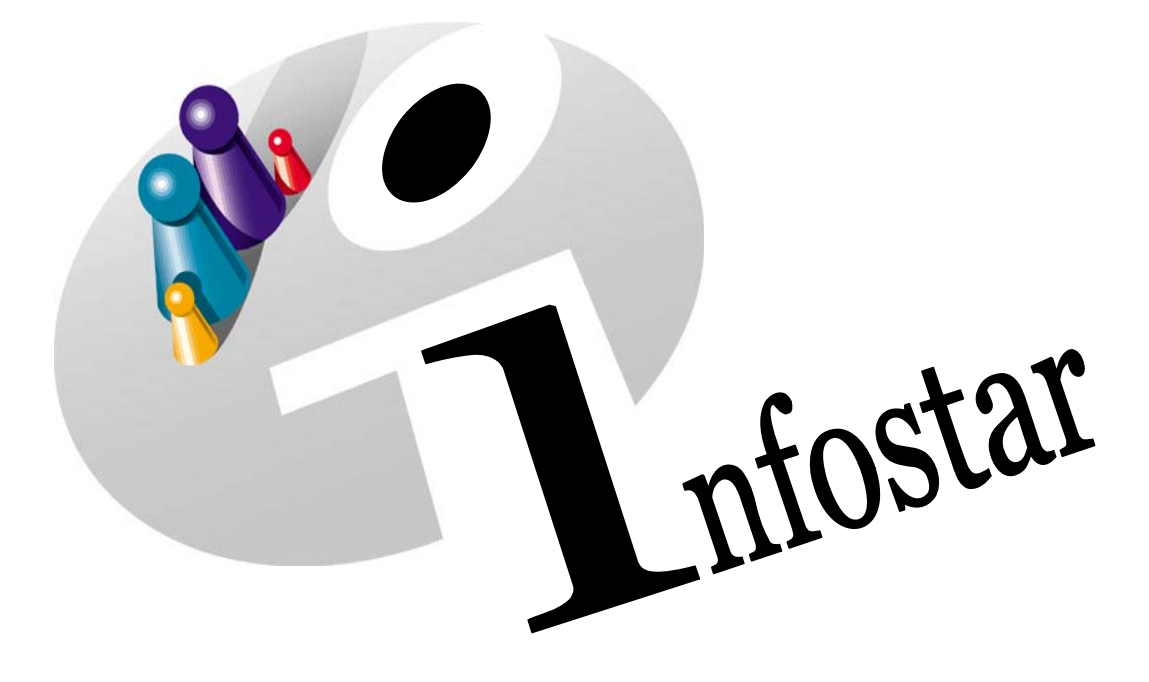

# Programmhandbuch

Herausgegeben vom Bundesamt für Justiz Eidg. Amt für Zivilstandwesen Fachstelle INFOSTAR, 3003 Bern

Vertrieb via Internet: http://www.eazw.admin.ch

Edité par l'Office fédéral de la justice Office fédéral de l'état civil Service INFOSTAR, 3003 Berne

Diffusion par Internet: http://www.ofec.admin.ch

Pubblicato dall'Ufficio federale di giustizia Ufficio federale dello stato civile Servizio INFOSTAR, 3003 Berna

Distribuzione via Internet: http://www.ufsc.admin.ch

#### **Programmhandbuch INFOSTAR**

Copyright: Bundesamt für Justiz

Inhalt und Aufbau: Eidg. Amt für das Zivilstandswesen

# **Eheschliessung**

# 42.2

#### **In diesem Modul lernen Sie:**

- das Vorgehen bei der Beurkundung einer Eheschliessung im Zivilstandskreis.
- das Vorgehen bei der Beurkundung einer Eheschliessung im Ausland.

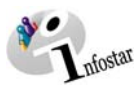

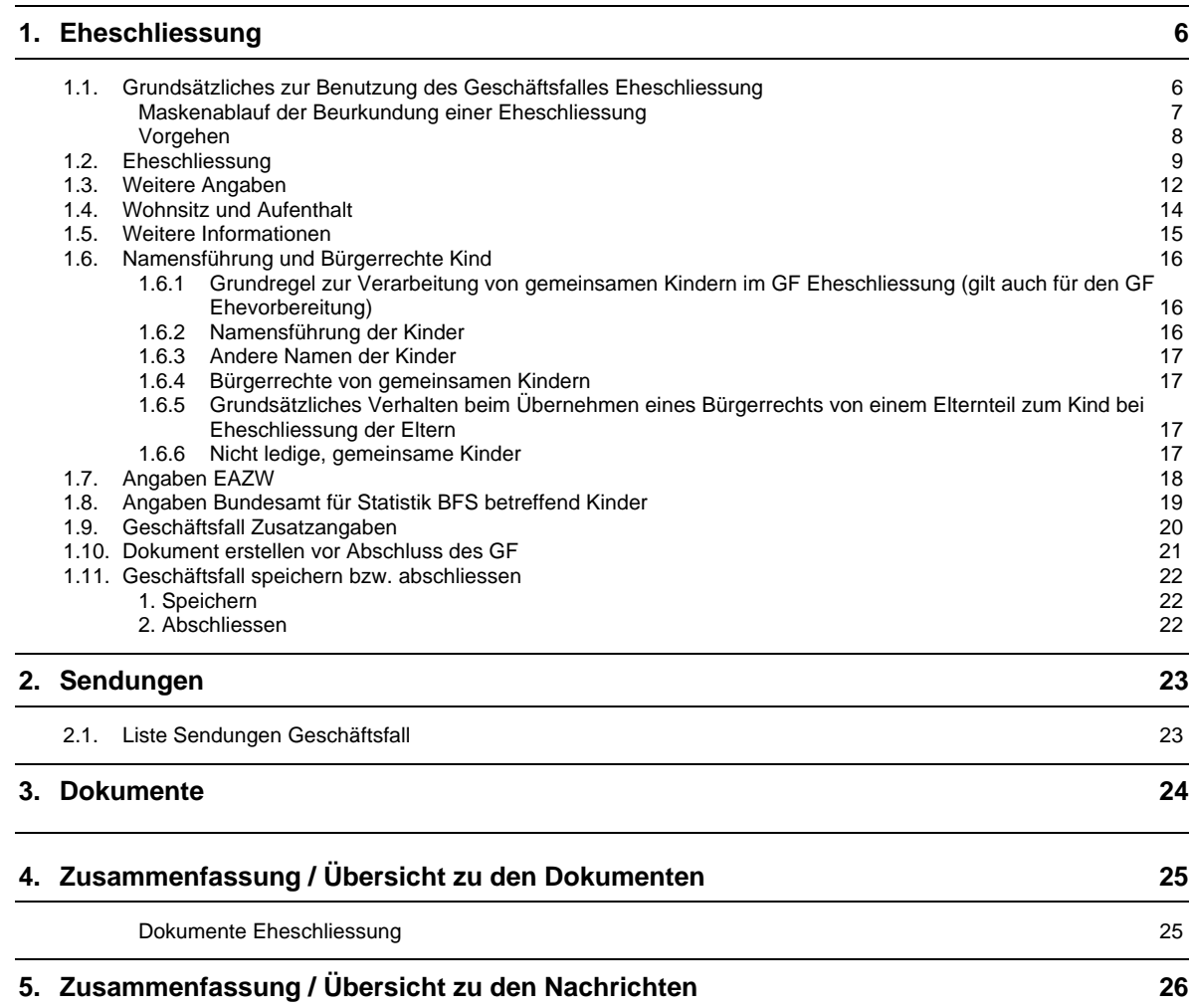

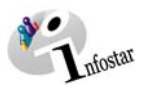

### **Änderungstabelle**

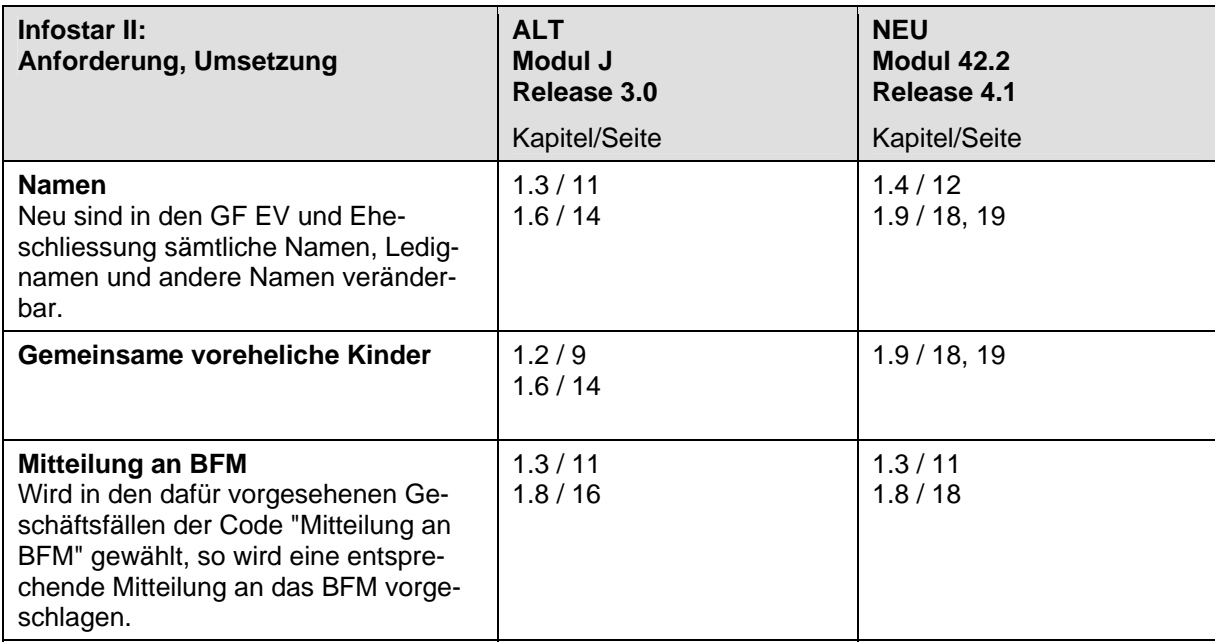

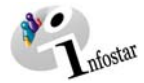

#### **1. Eheschliessung**

#### *1.1. Grundsätzliches zur Benutzung des Geschäftsfalles Eheschliessung*

Nachdem Sie im **Einstiegsmenü (ISR 0.00)** auf die Schaltfläche *Geschäftsfälle…* geklickt haben, gelangen Sie in die Maske **Geschäftsfälle (ISR 0.01)**:

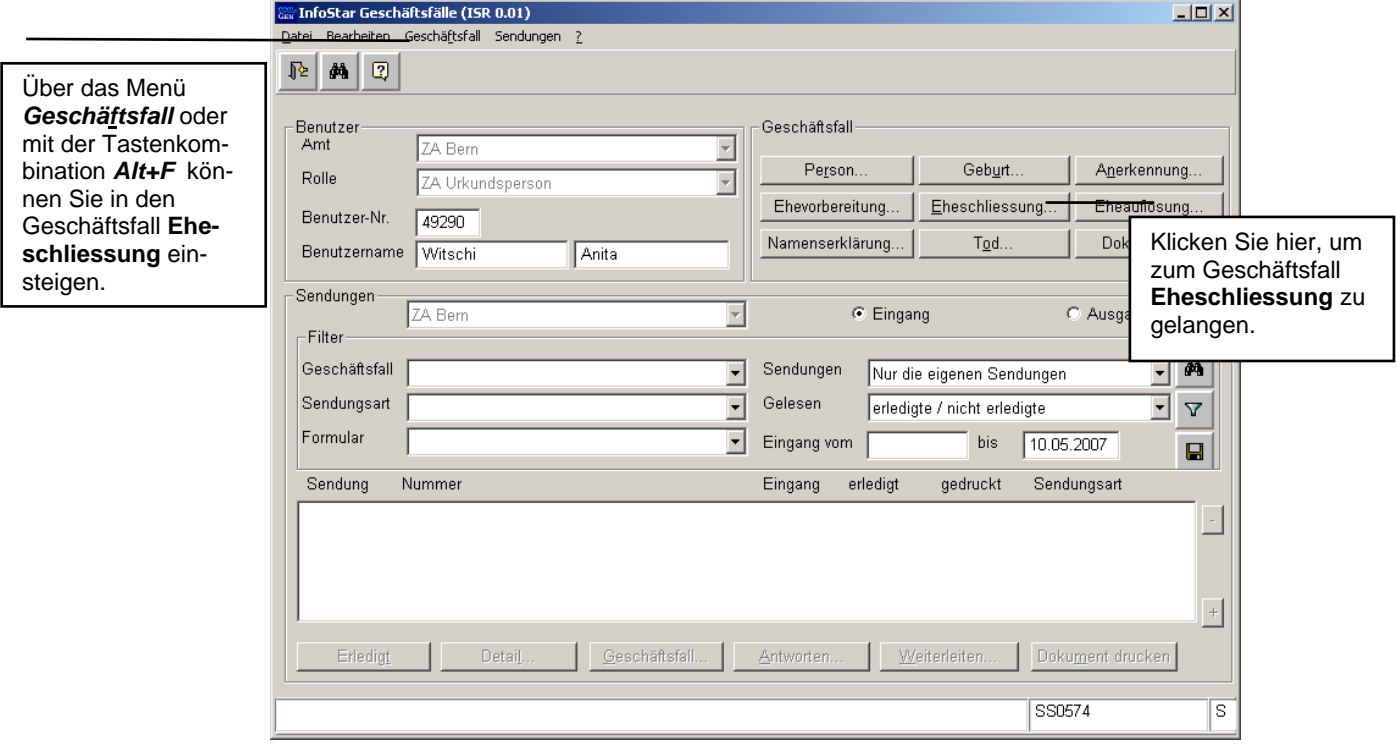

*Abbildung 1: Geschäftsfälle (ISR 0.01)* 

Im Menü *Geschäftsfall* haben Sie in oben stehender Maske die Auswahl zwischen verschiedenen Geschäftsfällen.

Klicken Sie auf die Schaltfläche *Eheschliessung...* oder halten Sie *Alt+E* gedrückt (Kurzbefehl, da das "E" unterstrichen ist). Sie gelangen auf Maske **Eheschliessung (ISR 2.1)**.

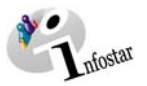

G

B

E

Bearbeiten.

#### *Maskenablauf der Beurkundung einer Eheschliessung*

Die Beurkundung einer Eheschliessung wird über 7 bzw. 10 Masken verarbeitet.

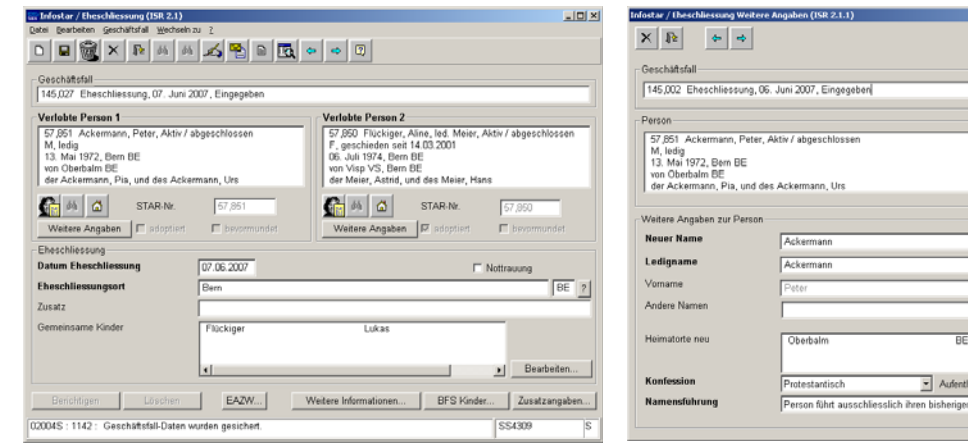

**1. Maske:** Eheschliessung (ISR 2.1) **2. Maske:** Eheschliessung Weitere Angaben (ISR 2.1.1)

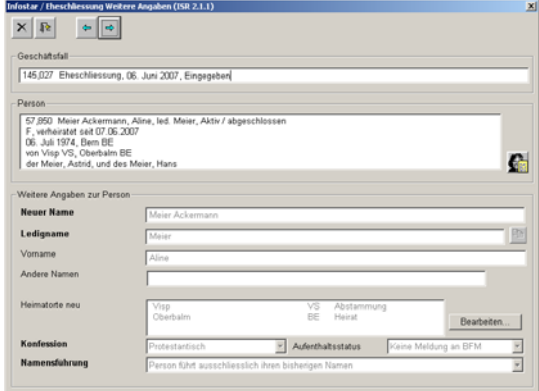

**3. Maske:** Eheschliessung Weitere Angaben (ISR 2.1.1) **4. Maske:** Wohnsitz und Aufenthalt (ISR 0.53)

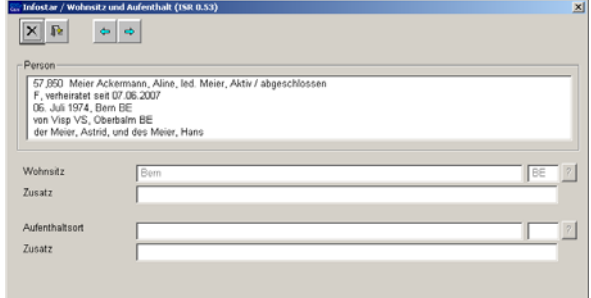

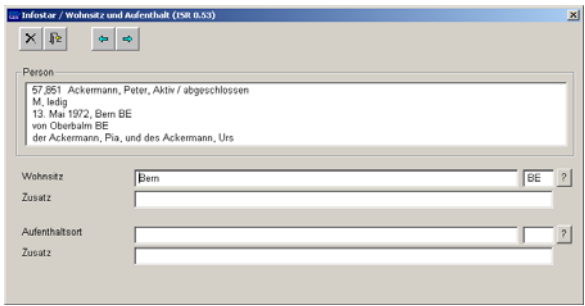

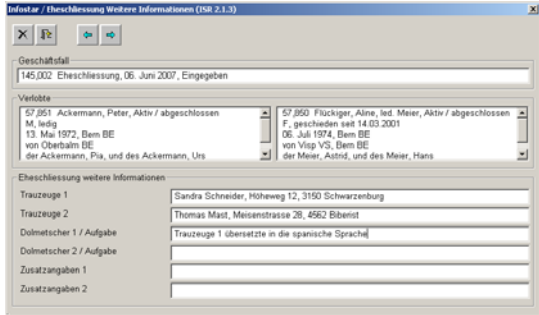

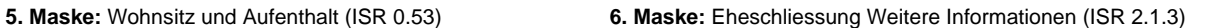

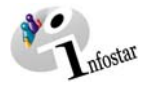

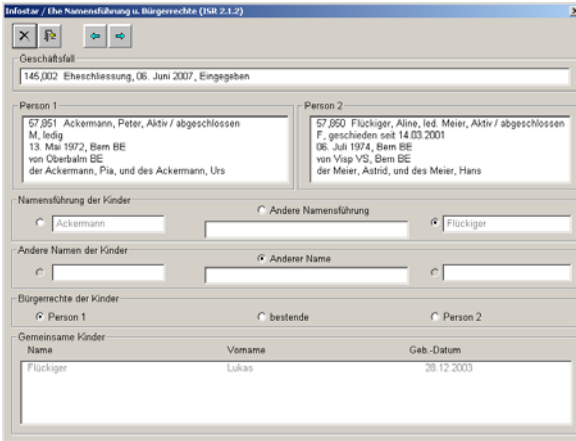

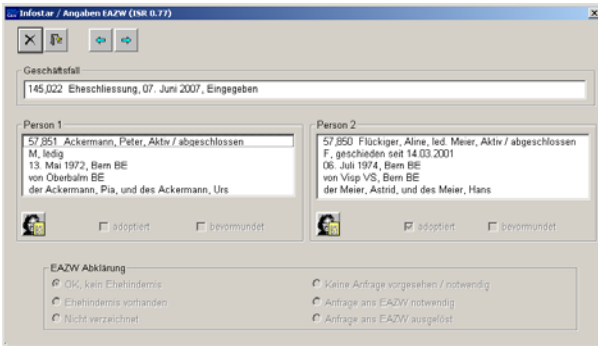

**7. Maske:** Ehe Namensführung u. Bürgerrechte (ISR 2.1.2) *nur falls gemeinsame Kinder* 

#### **8. Maske:** Angaben EAZW (ISR 0.77) *nur falls eine Person adoptiert*

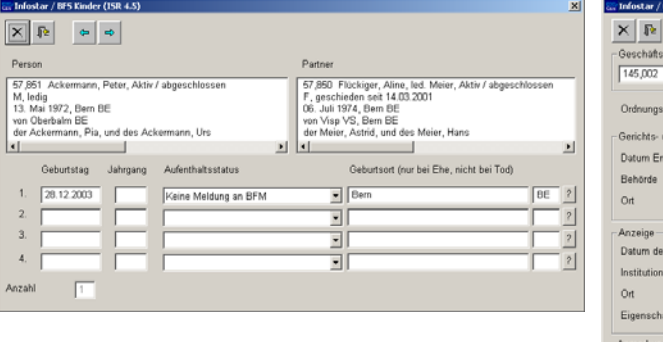

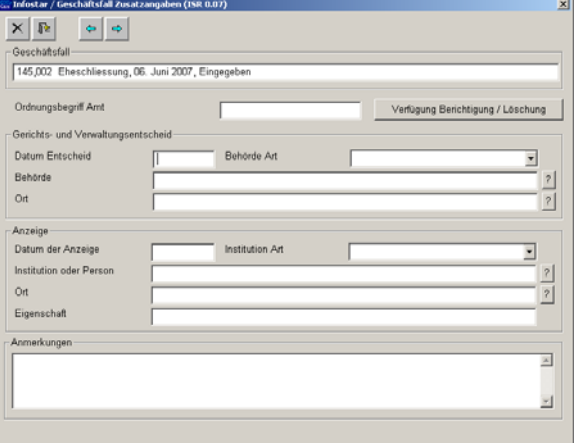

**9. Maske:** BFS Kinder (ISR 4.5) *nur falls gemeinsame Kinder*  **10. Maske:** Geschäftsfall Zusatzangaben (ISR 0.07)

#### *Vorgehen*

#### **Eheschliessung in der Schweiz**

Voraussetzung für die Verarbeitung einer Eheschliessung ist, dass die Braut, der Bräutigam sowie allfällige gemeinsame Kinder bereits aktuell erfasst sind.

#### **Eheschliessung im AUSLAND**

Voraussetzung für die Verarbeitung einer Eheschliessung ist, dass die Braut, der Bräutigam sowie allfällige gemeinsame Kinder bereits aktuell erfasst sind.

Ist eine Person Schweizer Bürger und nicht im System auffindbar, muss ein Rückerfassungsauftrag an den Heimatort erfolgen. Bei mehreren Heimatorten geht die Aufforderung in der Regel an den erstgenannten Heimatort.

**Wichtig:** Damit das Übertragungsdatum (x-1) im Familienregister eingetragen werden kann, muss dem Heimatort das entsprechende Datum durch das beurkundende ZA mitgeteilt werden.

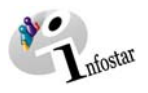

#### *1.2. Eheschliessung*

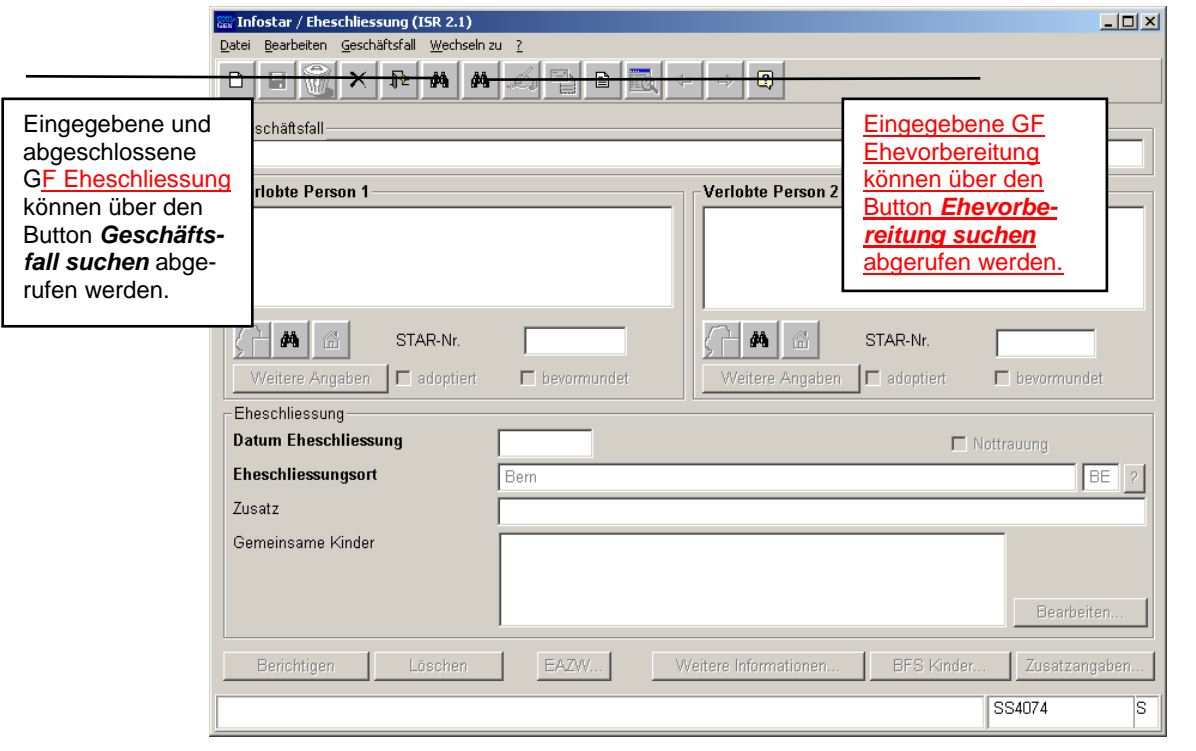

*Abbildung 2: Eheschliessung (ISR 2.1)* 

Suchen Sie nach dem Geschäftsfall Ehevorbereitung, indem Sie auf den Button *Ehevorbereitung suchen* klicken. In der Maske **Geschäftsfall suchen (ISR 0.03)** können Sie die nötigen Suchkriterien eingeben.

Falls Ihnen eine Trauungsermächtigung ausgehändigt wurde, ist im Feld **Amt** jenes Amt einzugeben, das die Ehevorbereitung verarbeitet hat:

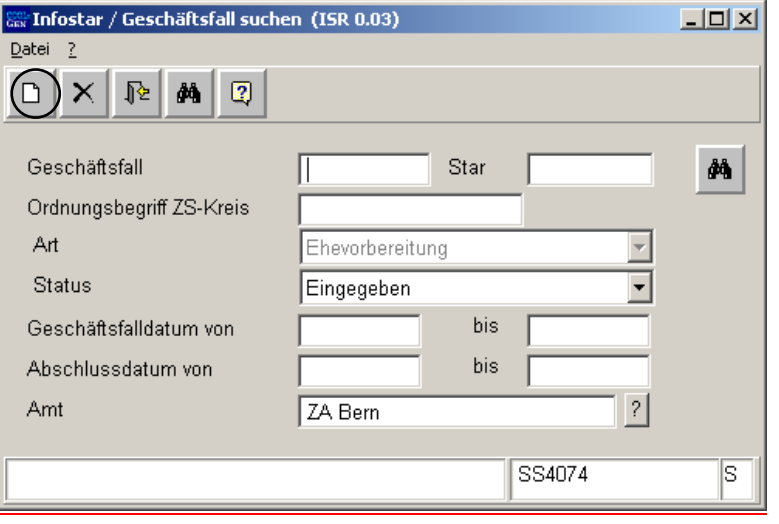

*Abbildung 3: Geschäftsfall suchen (ISR 0.03)* 

Achten Sie darauf, dass nach der Eingabe einer Geschäftsfallnummer das Amt nicht mehr eingegeben werden kann (die Stelle wird inaktiv). Ist dennoch ein anderes Amt anzugeben, klicken Sie auf den Button *Neu* und geben Sie als erstes Suchkriterium die Amtsstelle ein.

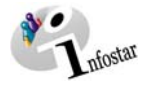

Mit dem Button *Suchen* in Maske **Geschäftsfall suchen (ISR 0.03)** finden Sie die Maske **Geschäftsfälle anzeigen (ISR 0.05)**. Da durch die Ehevorbereitung eine Person bereits mit dem Partner technisch verknüpft wurde, werden bei der Übernahme des Geschäftsfalles einer Person die Daten des Partners ebenfalls in Maske **Eheschliessung (ISR 2.1)** angezeigt.

| Datei Ansicht ?<br>$\mathbb{R}$<br>$\sqrt{2}$<br>IЮ<br>GF-Nr.<br>Art<br>Eröffnung<br>Abschluss<br>Name<br><b>Status</b><br>31.05.2007<br>Flückiger<br>144,899 Ehevorbereitung<br>Eingegeben.<br>31.05.2007<br>144,899 Ehevorbereitung<br>Eingegeben<br>Ackermann<br>144.563 Ehevorbereitung<br>08.05.2007<br>Eingegeben<br>CHZwang<br>144.563 Ehevorbereitung<br>08.05.2007<br>Eingegeben<br>CHMarc<br>144,453 Ehevorbereitung<br>02.05.2007<br>Eingegeben<br>mcgzKurt<br>144.453 Ehevorbereitung<br>02.05.2007<br>Eingegeben<br>mcqzMüller<br>143.391 Ehevorbereitung<br>21.03.2007<br>Eingegeben<br>mtapStreit<br>143,391 Ehevorbereitung<br>21.03.2007<br>Eingegeben<br>mtapEgger<br>01.02.2007<br>142,386 Ehevorbereitung<br>Eingegeben<br>Tanner<br>142,386 Ehevorbereitung<br>01.02.2007<br>Eingegeben<br>Läderach<br>142.065 Ehevorbereitung<br>18.01.2007<br>Eingegeben<br>mddtHänggi<br>142,065 Ehevorbereitung<br>18.01.2007<br>mddtWidmer<br>Eingegeben<br>141.788 Ehevorbereitung<br>mwflWidmer<br>16.01.2007<br>Eingegeben<br>141.788 Ehevorbereitung<br>16.01.2007<br>Eingegeben<br>mwflHänggi<br>136,071 Ehevorbereitung<br>24.11.2006<br>Eingegeben<br>CHEher | Vomame<br>Aline<br>Peter                                                                                                    |   |
|----------------------------------------------------------------------------------------------------|----------------------------------------------------------------------------------------------------|---|
|                                                                                                    |                                                                                                    |   |
|                                                                                                    |                                                                                                    |   |
|                                                                                                    |                                                                                                    |   |
|                                                                                                    |                                                                                                    |   |
| 136,071 Ehevorbereitung<br>24.11.2006<br>Eingegeben<br>CHKartig<br>133,629 Ehevorbereitung<br>17.11.2006<br>Eingegeben<br>CHPortua<br>133,629 Ehevorbereitung<br>17 11 2006<br>CHRrasila<br>Eingegeben<br>131,543 Ehevorbereitung<br>27.10.2006<br>CHMix<br>Eingegeben                                                                                                    | Hermann<br><b>Jhen</b><br>Fritz.<br>Barbara<br>Ute<br>Rolf<br>Isabel<br>Wilhelm<br>Peter<br>Helen<br>Helen<br>Peter<br>Kurt<br>Hedi<br>Sandra<br>Selina<br>Osvaldo |   |
| 131,543 Ehevorbereitung<br>27.10.2006<br>Eingegeben<br>CHHandy<br>$\blacktriangleleft$                                                                                                    | Mandy                                                                                                    |   |
| SS4074                                                                                                    | Uebernehmen                                                                                                    | s |

*Abbildung 4: Geschäftsfälle anzeigen (ISR 0.05)* 

**Achtung:** Falls die Personen in der Maske **Geschäftsfälle anzeigen (ISR 0.05)** nicht aufgeführt sind, vergewissern Sie sich, ob die beiden Buttons *+* und *–* aktiviert sind. Ist dies der Fall, können Sie per Mausklick auf diese Buttons weitere gespeicherte Geschäftsfälle aufrufen.

Markieren Sie eine der beiden gewünschten Personen. Mit Doppeldklick oder Schaltfläche *Uebernehmen* werden die Daten der Brautleute in den GF Eheschliessung übernommen.

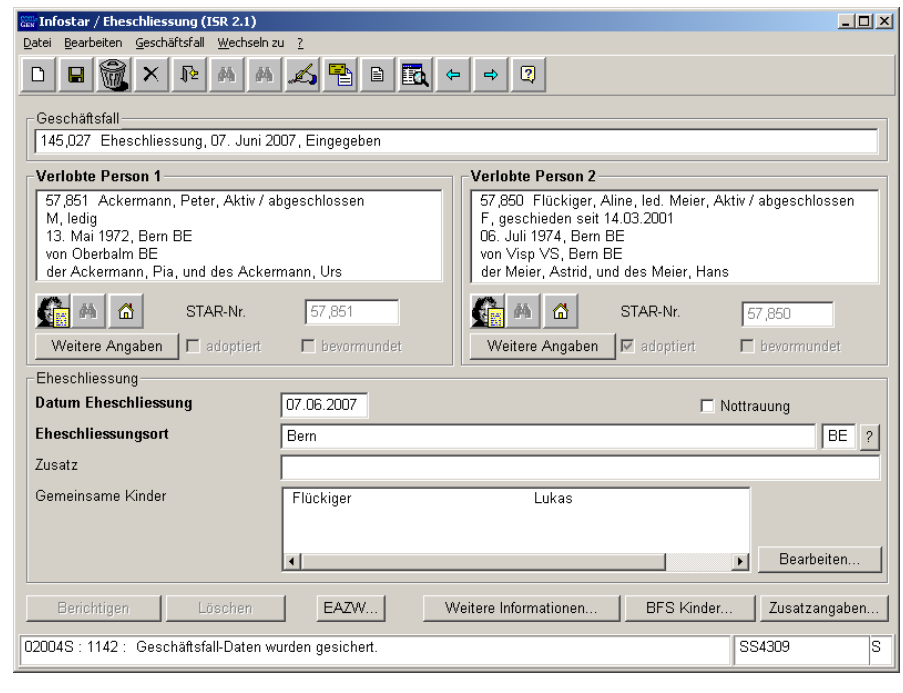

*Abbildung 5: Eheschliessung (ISR 2.1)*

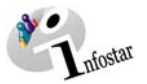

Mit dem erstmaligen Speichern des GF Eheschliessung wird der GF Ehevorbereitung abgeschlossen. Er steht für eine weitere Übernahme somit nicht mehr zur Verfügung. Ist der GF Eheschliessung noch nicht gespeichert, kann man mit dem Button *Abbrechen und zurück* aus dem GF aussteigen. Es erscheint die Maske **Abbrechen** mit der Frage, ob die Daten gesichert werden sollen. Klicken Sie auf *Nein*.

Wird ein gespeicherter GF Eheschliessung verworfen (Papierkorb) oder gelöscht (durch AB), gilt der dazugehörende GF Ehevorbereitung als abgeschlossen und muss vor der Verarbeitung der Eheschliessung neu erstellt werden.

#### Eheschliessung im **AUSLAND**

Die Urkundsperson des Sonderzivilstandsamtes SZA vergewissert sich auf der GF-Liste, ob für die Brautleute in der Schweiz ein GF Ehevorbereitung erstellt wurde. Ist dies der Fall, übernimmt sie den GF Ehevorbereitung gemäss oben beschriebenem Vorgehen. Kann das SZA auf den betreffenden GF Ehevorbereitung nicht zugreifen, fordert es das Zivilstandsamt, welches die Ehevorbereitung aufgenommen hat, auf, im entsprechenden Geschäftsfall (GF Ehevorbereitung) in der Maske **Ehevorbereitung Trauungsermächtigung (ISR 13.1.4)** im Feld **Stelle** das entsprechende SZA anzugeben.

Die Daten der betroffenen Personen können direkt im GF Eheschliessung verarbeitet werden (kein GF Ehevorbereitung vorhanden). Die Urkundsperson des zuständigen SZA sucht in Maske **Eheschliessung (ISR 2.1)** unterhalb des Feldes **Verlobte Person 1** bzw. **Verlobte Person 2** (Felder sind nicht nach Geschlecht definiert) über die Schaltfläche *Suchen Person* nach der Braut bzw. dem Bräutigam.

**Achtung:** Entsteht durch die Personensuche im GF Eheschliessung ein Konflikt, wurde es unterlassen, vorgängig nach einer vorhandenen Ehevorbereitung zu suchen.

Bei einer Eheschliessung im **AUSLAND** wird die Staatsbezeichnung im Feld **Ort der Eheschliessung** und die Region/Provinz sowie die Gemeinde im Feld **Eheort Zusatz** eingegeben. Beispiel: **Ort der Eheschliessung Frankreich Eheort Zusatz Rhône, Lyon** 

Berücksichtigen Sie folgende Felder:

- **Datum Eheschliessung**
- **Ort der Eheschliessung**

Achten Sie darauf, dass in den Masken die in **fetten Buchstaben** geschriebenen Felder obligatorisch auszufüllen sind.

**Tipp:** Sobald Sie die Informationen zu einer Person in diesem Fenster eingegeben haben, klicken Sie auf die *Speichern*-Schaltfläche, damit die Daten auf späteren Masken angezeigt werden können.

Geschäftsfälle im Status *eingegeben* können nur vom erfassenden Amt abgerufen werden.

Gehen Sie mit dem *Vorwärts*-Symbol in die nächste Maske.

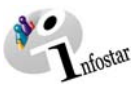

#### *1.3. Weitere Angaben*

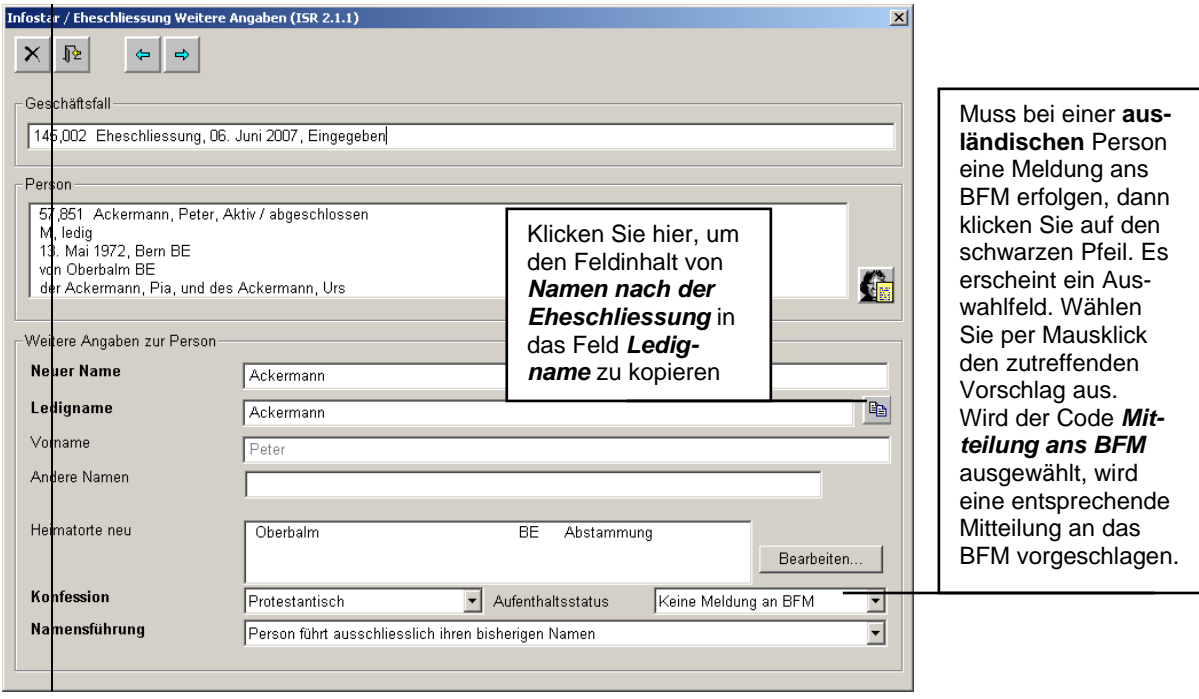

*Abbildung 6: Eheschliessung Weitere Angaben (ISR 2.1.1)* 

Ergänzen oder ändern Sie gegebenenfalls folgende Angaben:

- **Neuer Name**
- **Ledigname** Braut/Bräutigam (auch wenn die Ehe mit dem Zivilstand ledig eingegangen wird)
- **Andere Namen**
- **Konfession**
- **Aufenthaltsstatus**
- **Namensführung**

Falls die Bürgerrechte aktualisiert werden müssen, klicken Sie auf den Button *Bearbeiten*. In der Maske **Bürgerrechte (ISR 0.70)** können die Bürgerrechte angepasst werden.

Markieren Sie hierfür den entsprechenden Heimatort in der Liste **Heimatort**, damit die Detailangaben in der Rubrik Bürgerrechte limitiert bzw. verändert werden können. Um die Änderung zu übernehmen, klicken Sie auf *Hinzufügen*.

Erwarb die betroffene Frau Heimatorte des Mannes aus einer früherer Ehe, wird das **Gültig bis** Datum automatisch definiert. Das System übernimmt das Ehedatum.

Erfolgte eine Eheschliessung von Schweizern im **AUSLAND ohne EV** in der Schweiz, muss in der Maske **Bürgerrechte (ISR 0.70)** für Bürgerrechte aus früherer Ehe der **Verlustgrund** "von Gesetzes wegen" gesetzt werden. Das Feld **Gültig bis** ist mit dem Ehedatum zu limitieren.

Ist der Erwerbsgrund eines Heimatortes unbekannt, muss das zuständige Zivilstandsamt vorgängig den Erwerbsgrund sowie das entsprechende Gültigkeitsdatum mittels neuen Eintrags im GF Person berichtigen.

Klicken Sie auf den Button *Zurück*, damit die Änderungen übernommen werden und Sie in die Maske **Eheschliessung Weitere Angaben (ISR 2.1.1)** zurückgelangen können.

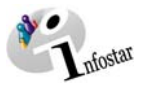

Übernehmen Sie im Feld **Namensführung** die zutreffende Aussage und betätigen Sie den Button *Vorwärts*.

Dadurch gelangen Sie abermals in dieselbe Maske mit der Personenkurzinfo zum Partner. Nehmen Sie die gleichen Arbeitsschritte wie beim ersten Partner vor.

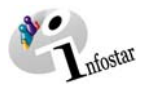

#### *1.4. Wohnsitz und Aufenthalt*

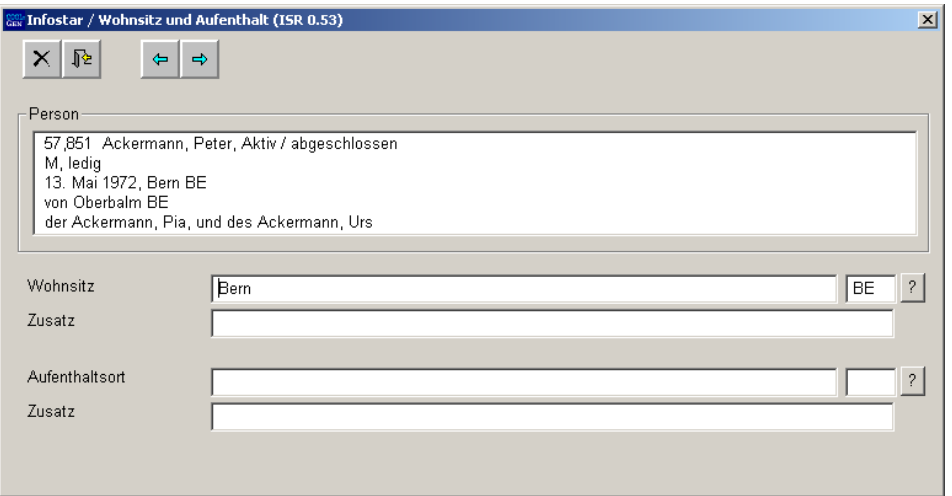

*Abbildung 7: Wohnsitz und Aufenthalt (ISR 0.53)* 

Überprüfen Sie die Angaben bezüglich Wohnsitz bzw. Aufenthalt der Person und nehmen Sie allfällige Änderungen vor. Per Mausklick auf den Button *Vorwärts* gelangen Sie in die gleich benannte Maske mit der Personenkurzinfo zum Partner. Kontrollieren Sie auch seine Angaben und gehen Sie dann mit dem Button *Vorwärts* weiter in die Maske **Eheschliessung Weitere Informationen (ISR 2.1.3)**.

Bei einer Eheschliessung mit Personen mit Wohnsitz im Ausland wird die Staatsbezeichnung im Feld **Wohnsitz** bzw. **Aufenthaltsort** und die Region/Provinz sowie die Gemeinde im Feld **Zusatz** eingegeben. Beispiel: **Wohnsitz bzw. Aufenthaltsort Frankreich Zusatz Rhône, Lyon** 

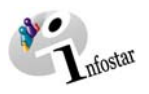

#### *1.5. Weitere Informationen*

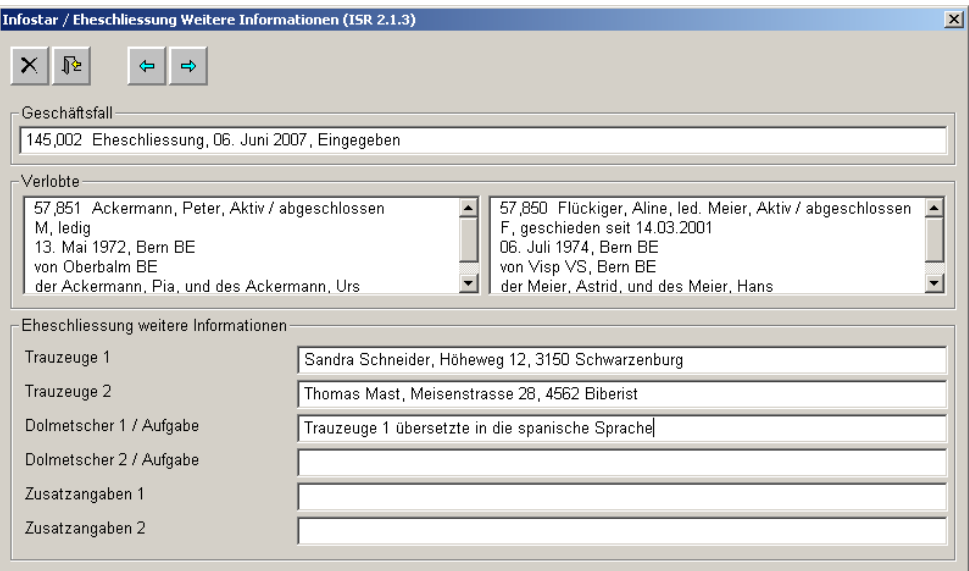

*Abbildung 8: Eheschliessung Weitere Informationen (ISR 2.1.3)* 

Geben Sie in dieser Maske den Vor- und Familiennamen sowie die Wohnadresse

- der **Trauzeugen**
- allenfalls der / des **Dolmetscher/s**

an.

In den Feldern **Zusatzangaben** können entsprechende Ergänzungen zu den oberen vier Feldern gemacht werden.

Handelt es sich um eine Eheschliessung im **AUSLAND**, ist diese Maske leer zu lassen.

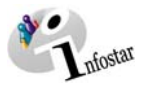

#### *1.6. Namensführung und Bürgerrechte Kind*

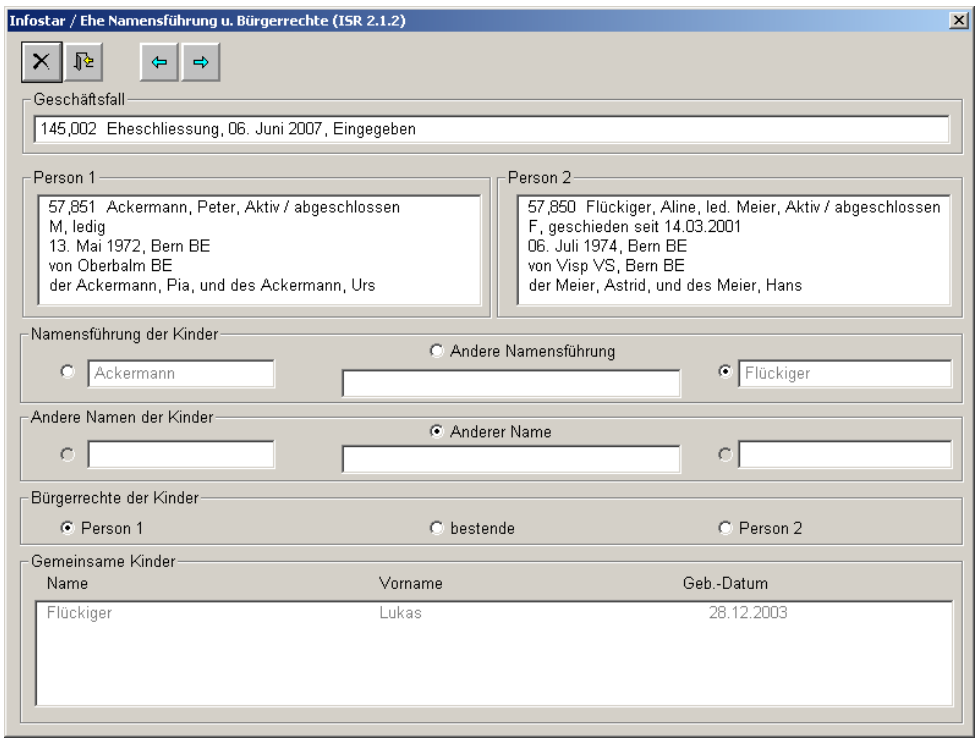

*Abbildung 9: Ehe Namensführung u. Bürgerrechte (ISR 2.1.2)* 

Diese Maske erscheint nur, falls die Verlobten gemeinsame Kinder haben.

Haben die Verlobten mehrere gemeinsame Kinder, werden die Felder (Namensführung und Bürgerrechte) nur einmal und für alle Kinder definiert.

#### *1.6.1 Grundregel zur Verarbeitung von gemeinsamen Kindern im GF Eheschliessung (gilt auch für den GF Ehevorbereitung)*

Kriterien für den Einbezug von Kindern:

- Eine Eltern/Kindbeziehung besteht zu beiden Elternteilen.
- Das Kind war nicht bereits in eine frühere Ehe der Eltern involviert, war ehelich geboren oder durch ein Ehepaar in aktiver Ehe adoptiert worden.
- Der Status des Kindes ist *lebend.*
- Das Kind ist nicht *einfach adoptiert* (weder von beiden, noch von einem Elternteil).
- Der Zivilstand des Kindes ist *ledig*.

#### *1.6.2 Namensführung der Kinder*

Geben Sie für das/die Kind/er die zutreffende **Namensführung** an, indem Sie in der gleich benannten Rubrik *Namensführung der Kinder* je den entsprechenden Vorschlag per Mausklick mit einem Punkt markieren. Trifft kein vorgeschlagener Name (hier Flückiger oder Ackermann) zu, muss in der Box **Andere Namensführung** ein Punkt gesetzt und der Name hineingeschrieben werden.

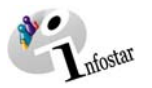

#### *1.6.3 Andere Namen der Kinder*

Besitzt ein Elternteil im Feld *Andere Namen* einen Eintrag, muss zwingend eines der drei Felder in der Rubrik *Andere Namen der Kinder* ausgewählt werden. Soll das Kind nach der Eheschliessung keinen anderen Namen führen, ist der mittlere Punkt zu aktivieren und das Feld leer zu lassen.

#### *1.6.4 Bürgerrechte von gemeinsamen Kindern*

Geben Sie für das/die Kind/er die zutreffenden Bürgerrechte an, indem Sie in der Rubrik *Bürgerrechte der Kinder* die entsprechende Auswahl per Mausklick mit einem Punkt markieren.

#### **Veränderung der Bürgerrechte von gemeinsamen Kindern**

- Bürgerrechte, welche der Elternteil hat aber das Kind nicht, erhält dieses mit dem Erwerbsgrund *Eheschliessung der Eltern* und dem Datum *gültig-ab* Eheschliessungsdatum.
- Ausländische Bürgerrechte (Staatsangehörigkeit): Wenn ein Kind ein schweizerisches Bürgerrecht erhält, wird eine allfällige ausländische Staatsangehörigkeit immer terminiert.
- Wenn beide Eltern Ausländer sind, erfolgt keine Anpassung der Staatsangehörigkeit.

#### *1.6.5 Grundsätzliches Verhalten beim Übernehmen eines Bürgerrechts von einem Elternteil zum Kind bei Eheschliessung der Eltern*

- Das Kind darf das Bürgerrecht noch nicht haben, sonst bleibt dieses unverändert (ausgenommen: Erwerbsgründe *Adoption***,** *Erwerb von Gesetzes wegen***,** *Namensänderung mit Bürgerrechtswirkung*).
- Der Erwerbsgrund wird mit *Eheschliessung der Eltern* gesetzt, das Erwerbsdatum ist das Eheschliessungsdatum der Eltern.
- Es werden alle Burger- / Korporationsrechte auf das Kind übernommen.
- Es kann gewählt werden, dass die Bürgerrechte des Kindes, die es bereits hat, nicht verändert werden.
- Terminierte Bürgerrechte der Eltern (zum Zeitpunkt der Eheschliessung) werden nicht übernommen.
- Ausländische Bürgerrechte (Staatsangehörigkeiten) kann ein Kind nicht durch die Eheschliessung der Eltern erwerben.

#### *1.6.6 Nicht ledige, gemeinsame Kinder*

Bei nicht ledigen gemeinsamen, vorehelichen Kindern passt das System die Veränderungen im Namen und in den Bürgerrechten nicht automatisch an. Zudem können weitere in einer Familienbeziehung zum gemeinsamen Kind stehende Personen (Ehegatte, Kinder) von diesen Änderungen betroffen sein. Diese Anpassungen müssen mittels GF Person über einen neuen Eintrag, mit dem gleichen Ereignisdatum der Heirat ihrer Eltern, gegebenenfalls am Heimatort nach erfolgtem Abschluss des GF Eheschliessung, verarbeitet werden. Sind die betroffenen Personen Ausländer, sind die Anpassungen vom Zivilstandsamt, das die Eheschliessung verurkundet, selber vorzunehmen.

Auch ledige gemeinsame, voreheliche Kinder können bereits weitere Familienbeziehungen (z.B. Kinder oder anerkannte Kinder) haben. Ist dies der Fall, so kann die Ehevorbereitung/Eheschliessung ebenfalls Auswirkungen auf Namen und Bürgerrecht dieser weiteren Personen haben. Bei diesen Personen müssen die Anpassungen ebenfalls im GF Person nach Abschluss des GF Eheschliessung nachgeführt werden.

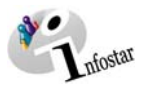

#### *1.7. Angaben EAZW*

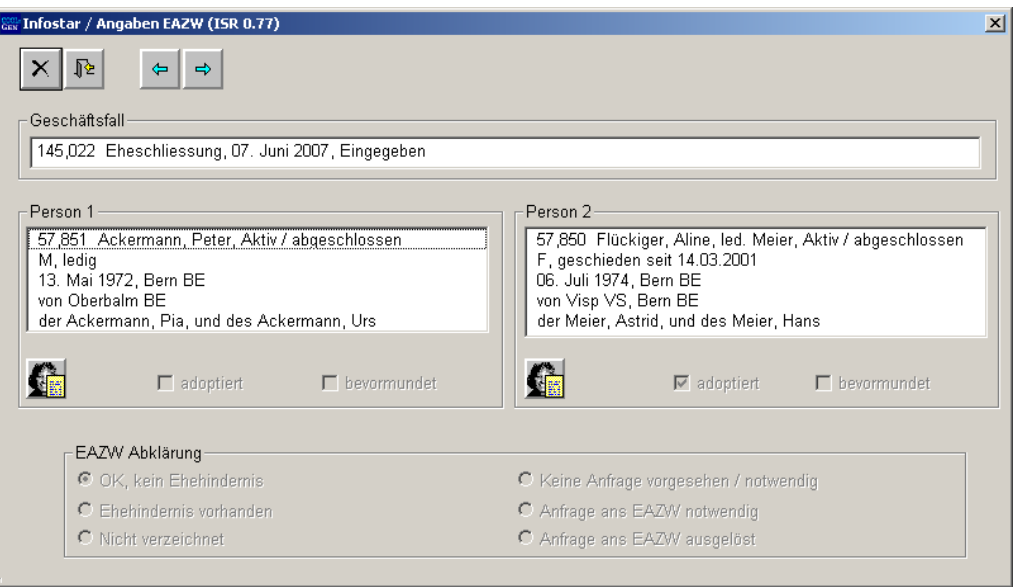

*Abbildung 10: Angaben EAZW (ISR 0.77)* 

Diese Maske dient zur Angabe des Abklärungsstandes, falls eine der betroffenen Personen nach neuem Recht adoptiert ist. Beachten Sie, dass der GF nur abgeschlossen werden kann, wenn das OK des EAZW erfolgt ist, ausser es handle sich um eine Nottrauung.

Ist die Antwort des EAZW nach der Eröffnung des GF Eheschliessung noch hängig oder konnte die Anfrage aus irgendeinem Grund noch nicht erfolgen, können Anfrage und Rückmeldung auch in diesem GF ausgelöst werden.

Betätigen Sie die Schaltfläche *Vorwärts*.

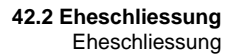

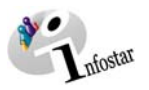

#### *1.8. Angaben Bundesamt für Statistik BFS betreffend Kinder*

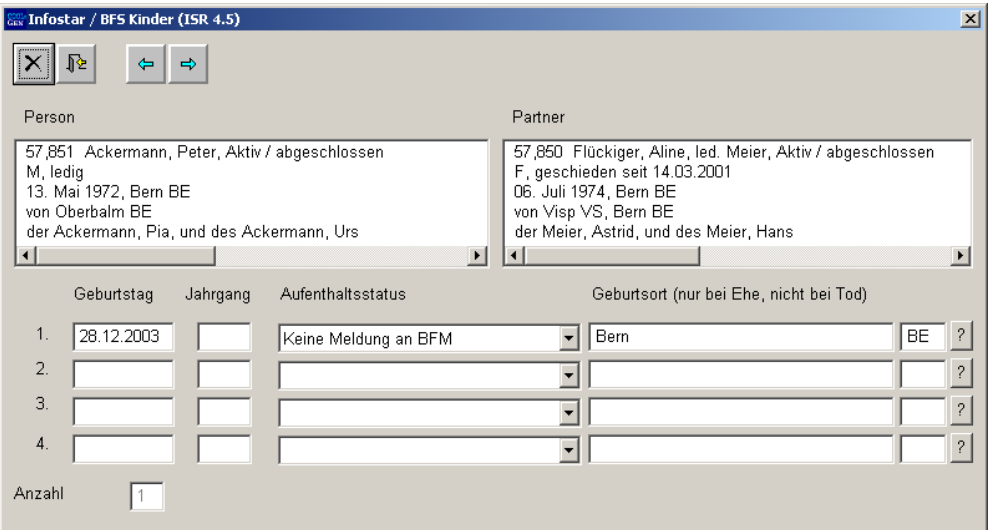

*Abbildung 11: BFS Kinder (ISR 4.5)* 

Diese Maske wird nur aktiviert, falls gemeinsame minderjährige Kinder im System vorhanden sind. Überprüfen Sie die Vorschläge. Falls unter **Aufenthaltsstatus** eine Meldung ans BFM erfolgen muss, wählen Sie das entsprechende Kriterium in diesem Feld aus. (Die Meldung kann nach dem GF Abschluss unter *Sendungen* per Mausklick auf den Button *Vorschlagen* generiert werden. Klicken Sie vor dem Senden auf den Button *Dokument erstellen*.)

Klicken Sie auf den Button *Vorwärts*.

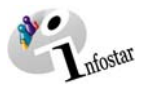

#### *1.9. Geschäftsfall Zusatzangaben*

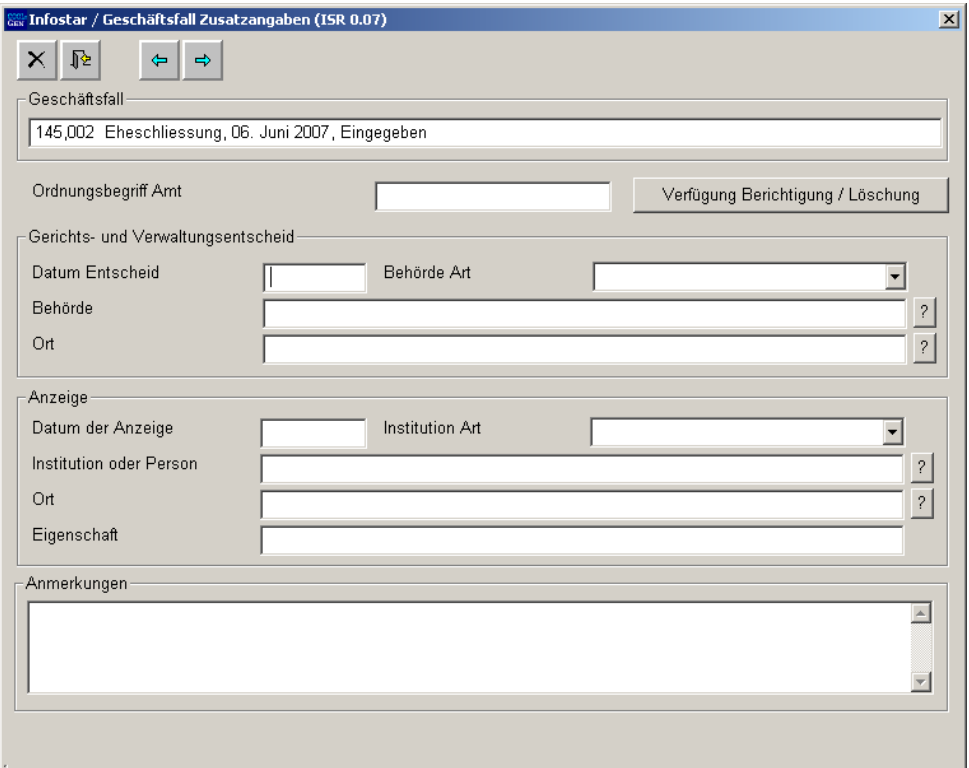

*Abbildung 12: Geschäftsfall Zusatzangaben (ISR 0.07)* 

In der Maske **Geschäftsfall Zusatzangaben (ISR 0.07)** sind keine Einträge erfoderlich.

Das Feld **Ordungsbegriff Amt** kann gemäss kantonalen Anweisungen verwendet werden.

Klicken Sie auf den Button *Vorwärts*.

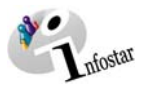

#### *1.10. Dokument erstellen vor Abschluss des GF*

Speichern Sie den GF in der Maske **Eheschliessung (ISR 2.1)**. Klicken Sie auf den Button *Sendungen*. Betätigen Sie in der Maske **Liste Sendungen Geschäftsfall (ISR 21.01)** den Button *Neues Dokument*.

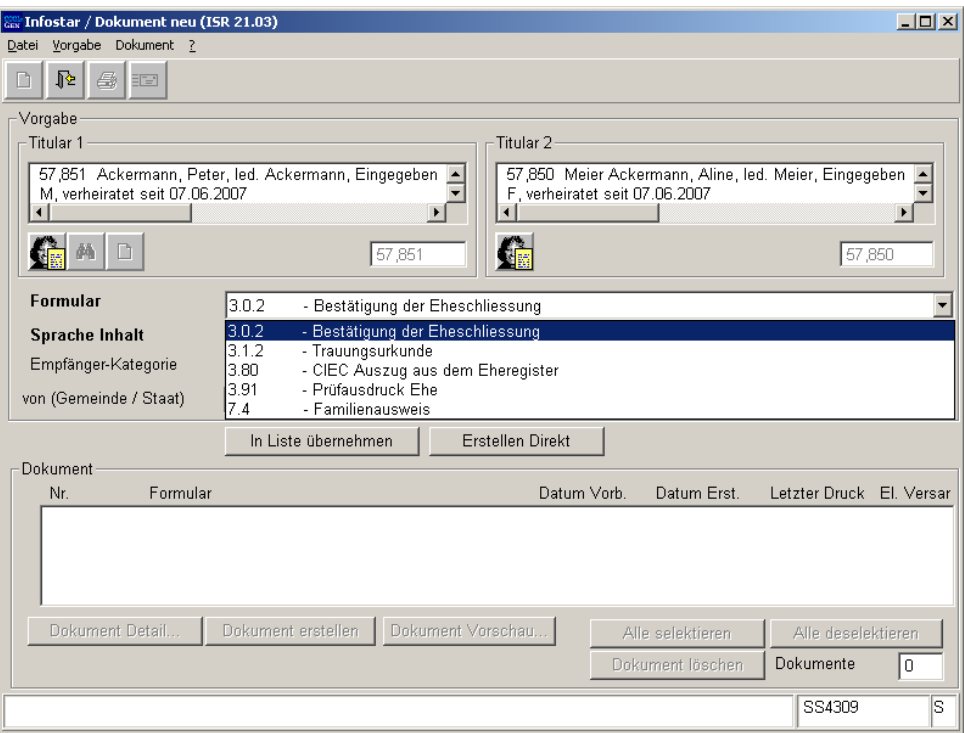

*Abbildung 13: Dokument neu (ISR 21.03)* 

In der Maske **Dokument neu (ISR 21.03)** können die entsprechenden Dokumente erstellt und ausgedruckt werden.

**Achtung:** Das Dokument *Bestätigung der Eheschliessung* muss vor dem GF-Abschluss erstellt werden. Nach dem Abschluss kann dieses Formular nicht mehr generiert werden.

Gehen Sie zurück in den Geschäftsfall über den Button *Zurück*.

#### **Rolle Sachbearbeiter/in oder Lernende**

**Achtung:** Mit der Rolle Sachbearbeiter/in oder Lernende muss die Erstellung einer Sendung zwingend in der Maske **Sendung Detail Dokument (ISR 21.5)** erfolgen. Beachten Sie, dass Sie vor der Erstellung im Feld **Unterschrift** die zuständige Urkundsperson angeben. Klicken Sie auf das Fragezeichen hinter dem Feld **Unterschrift**. Dadurch gelangen Sie in die Maske **Benutzer suchen (ISR 25.07)**. Geben Sie die entsprechenden Suchkriterien ein und betätigen Sie den Button *Suchen*. Darauf erscheint in der Liste **Liste der Benutzer** die bzw. der User des Amtes. Markieren Sie den entsprechenden Benutzer und klicken Sie auf den Button *Übernehmen*. Betätigen Sie in der Maske **Sendung Detail Dokument (ISR 21.5)** den Button *Speichern*. Generieren Sie in derselben Maske das Dokument über den Button *Dokument erstellen*.

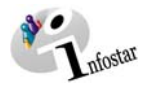

#### *1.11. Geschäftsfall speichern bzw. abschliessen*

#### *1. Speichern*

#### **Rolle Sachbearbeiter/in oder Lernende**

Sichern Sie den Geschäftsfall nach der Verarbeitung in der Maske **Eheschliessung (ISR 2.1)** mittels der Funktion *Speichern*.

#### *2. Abschliessen*

Betätigen Sie in der Maske **Eheschliessung (ISR 2.1)** die Schaltfläche *Abschliessen*. Es erscheint das Fenster **GF abschliessen (ISR 0.08)**. Klicken Sie auf den Button *Unterschrift*.

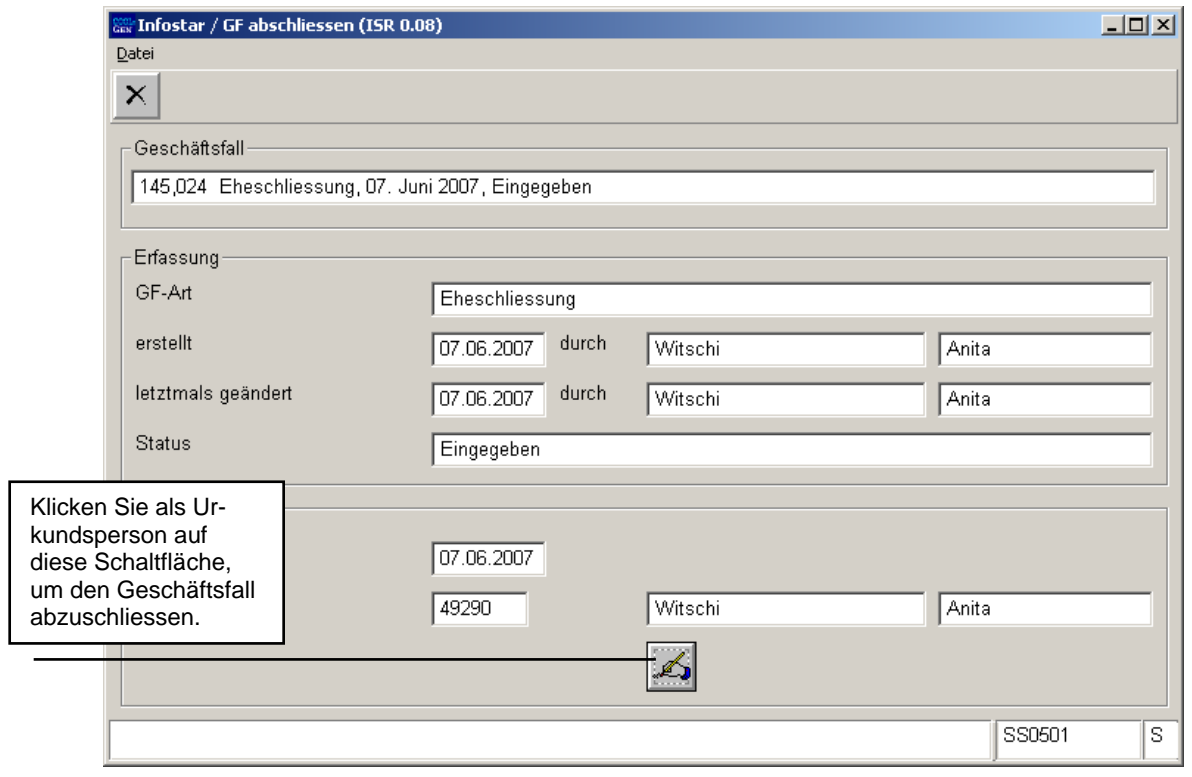

*Abbildung 14: GF abschliessen (ISR 0.08)* 

Beachten Sie, dass nur die Urkundsperson, welche die nötigen Rechte (örtlich und funktional) besitzt, unterzeichnen kann.

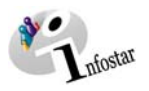

#### **2. Sendungen**

#### *2.1. Liste Sendungen Geschäftsfall*

Betätigen Sie nach dem Abschluss des Geschäftsfalles in der Maske **Eheschliessung (ISR 2.1)** den Button *Sendungen*.

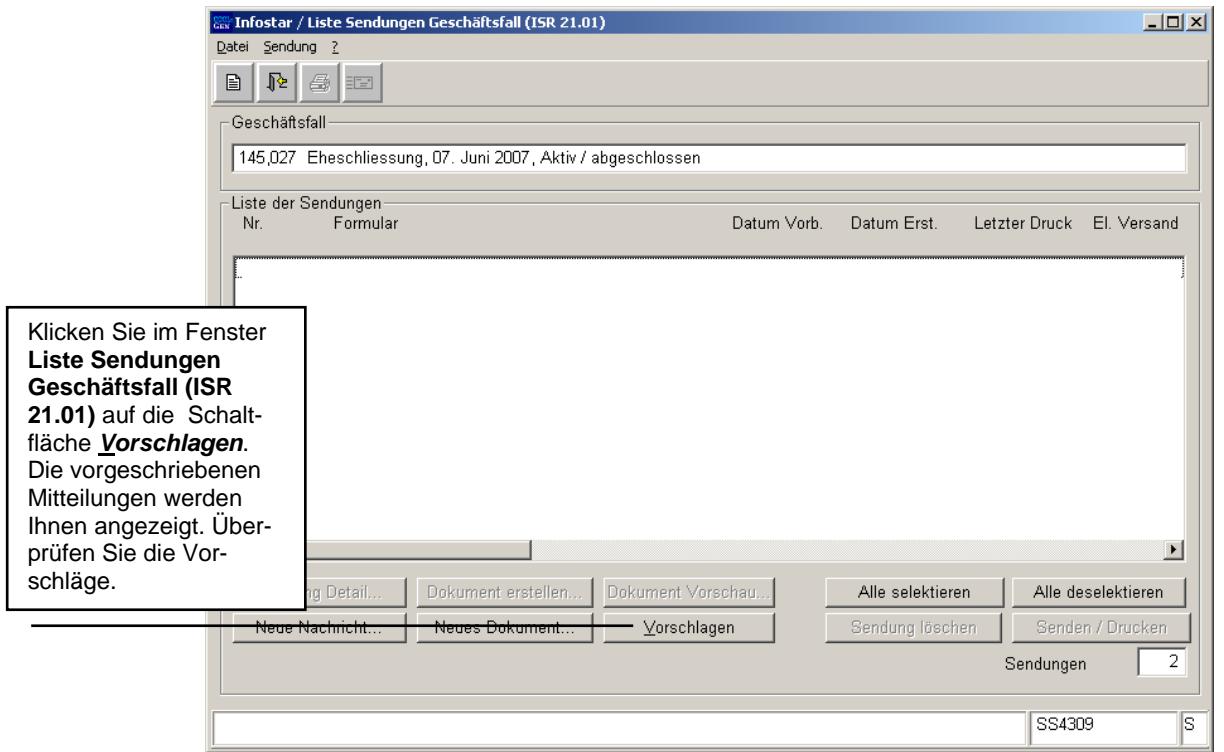

*Abbildung 15: Liste Sendungen Geschäftsfall (ISR 21.01)* 

Müssen zusätzliche Sendungen generiert werden, dann sind diese über den Button *Neues Dokument...* bzw. *Neue Nachricht...* zu erstellen. (Den Ablauf zur Erstellung von Nachrichten oder Sendungen mit Dokument finden Sie im Modul *Sendungen und Dokumente* beschrieben.)

#### **Rolle Sachbearbeiter/in oder Lernende**

**Achtung:** Mit der Rolle Sachbearbeiter/in oder Lernende muss die Erstellung einer Sendung zwingend in der Maske **Sendung Detail Dokument (ISR 21.5)** erfolgen. Beachten Sie, dass Sie vor der Erstellung im Feld **Unterschrift** die zuständige Urkundsperson angeben. Klicken Sie auf das Fragezeichen hinter dem Feld **Unterschrift**. Dadurch gelangen Sie in die Maske **Benutzer suchen (ISR 25.07)**. Geben Sie die entsprechenden Suchkriterien ein und betätigen Sie den Button *Suchen*. Darauf erscheint in der Liste **Liste der Benutzer** die bzw. der User des Amtes. Markieren Sie den entsprechenden Benutzer und klicken Sie auf den Button *Übernehmen*. Betätigen Sie in der Maske **Sendung Detail Dokument (ISR 21.5)** den Button *Speichern*. Generieren Sie in derselben Maske das Dokument über den Button *Dokument erstellen*.

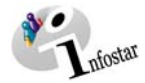

#### **3. Dokumente**

Steigen Sie in der Maske **Eheschliessung (ISR 2.1)** über den Button *Geschäftsfall Dokumente* in die Maske **GF\_Dokumente (ISR 26.1)** ein.

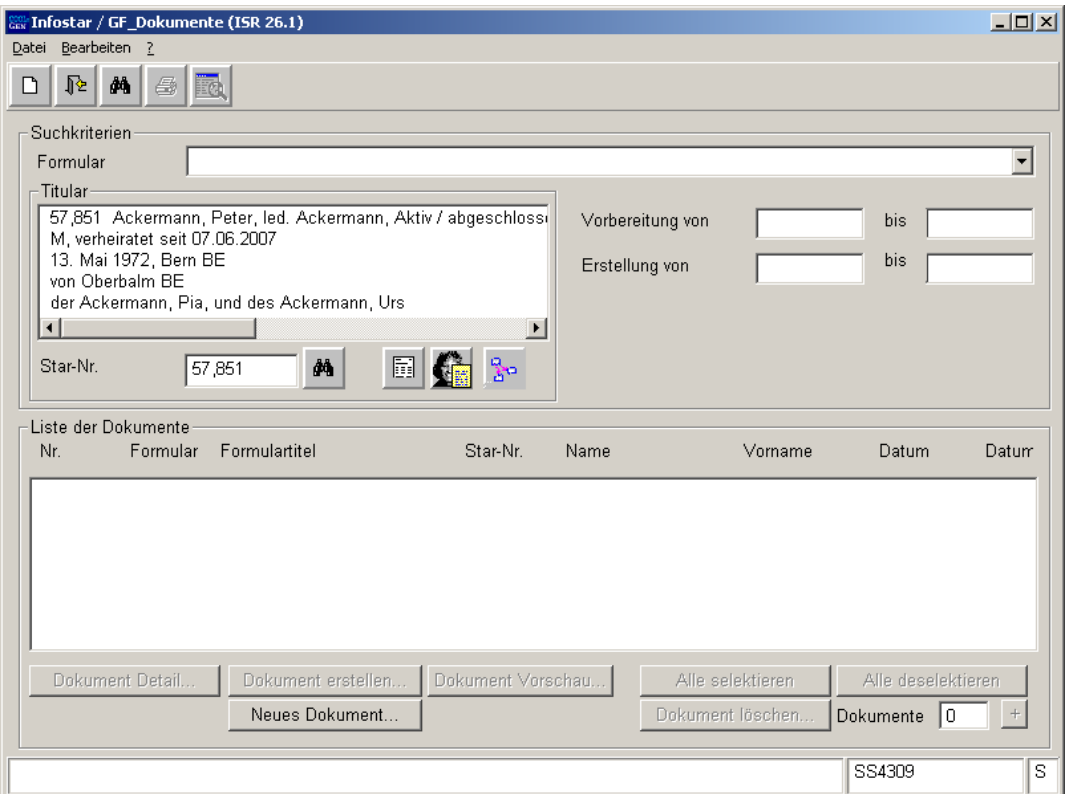

*Abbildung 16: GF\_Dokumente (ISR 26.1)* 

Betätigen Sie in der Maske **GF\_Dokumente (ISR 26.1)** die Schaltfläche *Neues Dokument...*.

Gehen Sie im weiteren wie im Modul *Sendungen und Dokumente*, Kapitel 2, beschrieben vor:

- 1. Ein Dokument zu einer betroffenen Person an einen Empfänger erstellen
- 2. Mehrere Dokumente zu einer betroffenen Person erstellen

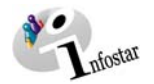

## **4. Zusammenfassung / Übersicht zu den Dokumenten**

#### *Dokumente Eheschliessung*

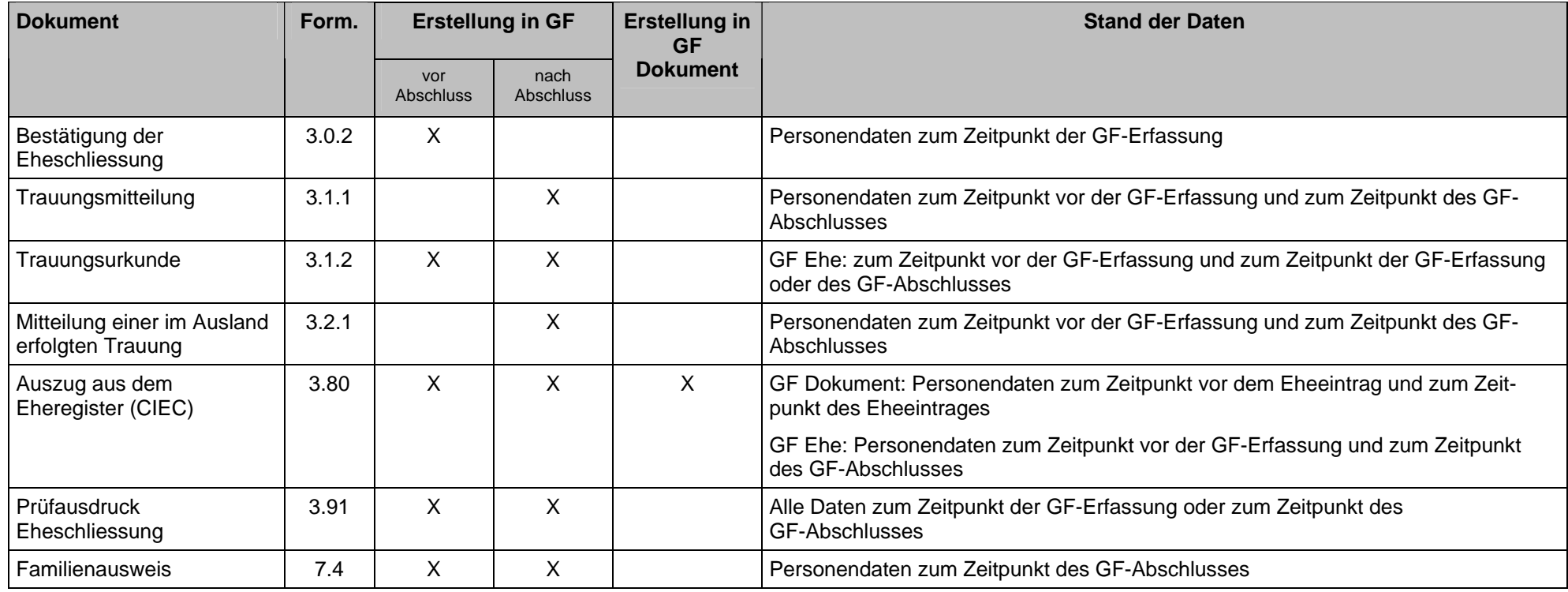

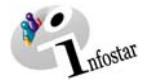

## **5. Zusammenfassung / Übersicht zu den Nachrichten**

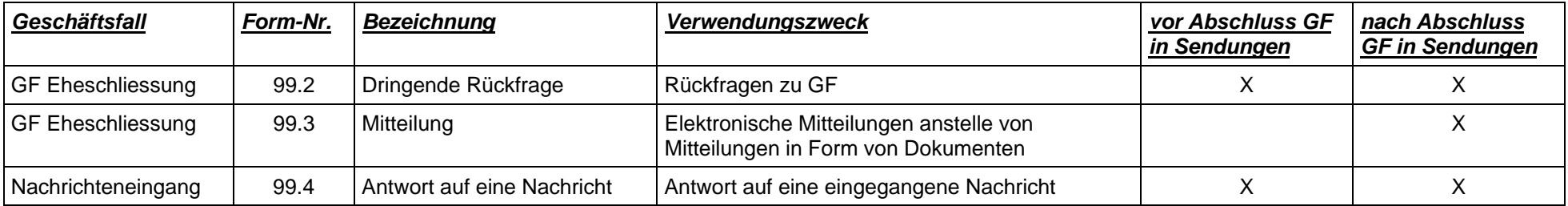